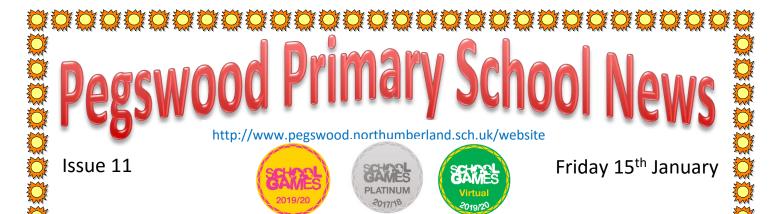

Thank you for all your work throughout the week. I'm sure many of you feel like you're back at school too! Teachers have certainly been impressed by the children who are working hard at their work. In the first week of remote learning we had contact with over 95% of the school community – whether that be children completing work, or messages in response to teachers' messages from parents. Thank you for this engagement.

It is an expectation that children are engaging with the work being set by teaching staff, with photos being uploaded onto Tapestry or Class Dojo for our younger children, or work being completed and saved in their files on School360 for Key Stage 2. This has been outlined by staff through messages or via emails to children in the upper years. Overall, the response has been brilliant – thank you. Teachers are keeping a record of returned work.

Staff are still working in school for part of the week. You may have a question or query for them. Please be aware that if they do not respond to you straight away, they may be in school or remotely helping other children. We would also suggest that as close as possible, children follow their timetable times and aim to do most of their work during the normal school hours. I know this may not always be possible, due to internet demands or device demands in your household. However, please consider the time that you are messaging teachers. If you are not able to work until after school time, that's ok, but teachers may wish to not respond at these times due to them being with their family. The same is true for weekends. Thank you for taking this into account.

Last week I mentioned about using a PlayStation or Xbox to access a web browser to gain access to School360 for Key Stage 2 children. If anybody does wish to try this the instructions are below. If you also have a USB keyboard, this can be attached to the console and used.

## Xbox

- 1. Plug a keyboard into the Xbox USB slot.
- 2. Go to my games and apps.
- 3. Find and select Microsoft Edge.
- 4. Navigate to your online learning platform.

## PlayStation

- 1. Identify the PlayStation internet browser icon (WWW with dots around it).
- 2. Press the PlayStation logo on the controller.
- 3. Go to the library and find options for games and applications.
- 4. Go to applications and you will find the internet browser.

Navigate to your online learning platform and log in as usual

If you are able to get onto your console in order to navigate to School360, but do not have a keyboard, please contact your child's class teacher. Please also get in touch with teachers if you are struggling in any way with the device you have at home. If the only device you have at home that can access the internet for remote learning is a phone, please contact your child's teacher, in order for us to see if there is anything we can help with.

## **Reception Admissions**

The final date for Nursery children to apply for a place in school is today. Please follow the link to do this if you have not already done so. I know Mrs Layton has been reminding you.

https://www.northumberland.gov.uk/Education/Schools/School-admissions-places-appeals-1/Reception-entry-applications.aspx

## Keeping active at home

Active Northumberland have been working hard to create some activity sessions for children to follow. The two links below will take you YouTube to two sessions. The first if an activity based session and the second link is a family dance session. Having tried both links out, they are well worth a visit.

| https://www.youtube.com/watch?v= | wGF-ahJ11oA&feature=youtu.be | Activity based session |
|----------------------------------|------------------------------|------------------------|
|                                  |                              | •                      |

https://www.youtube.com/watch?v=ihghJ-e4k9Y&feature=youtu.be

Family dance session

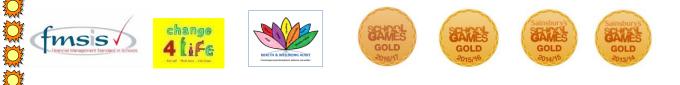